# 附件 2:广州市第一人民医院 2020 年住 培招录理论考试手机考试操作手册

#### 一、考试系统安装

考生使用手机浏览器打开 www.imed.org.cn, 选择"客 户端下载"栏目,选择对应版本即可下载考试端(国家医学 电子书包 APP)。或者直接扫描下方二维码进行下载:

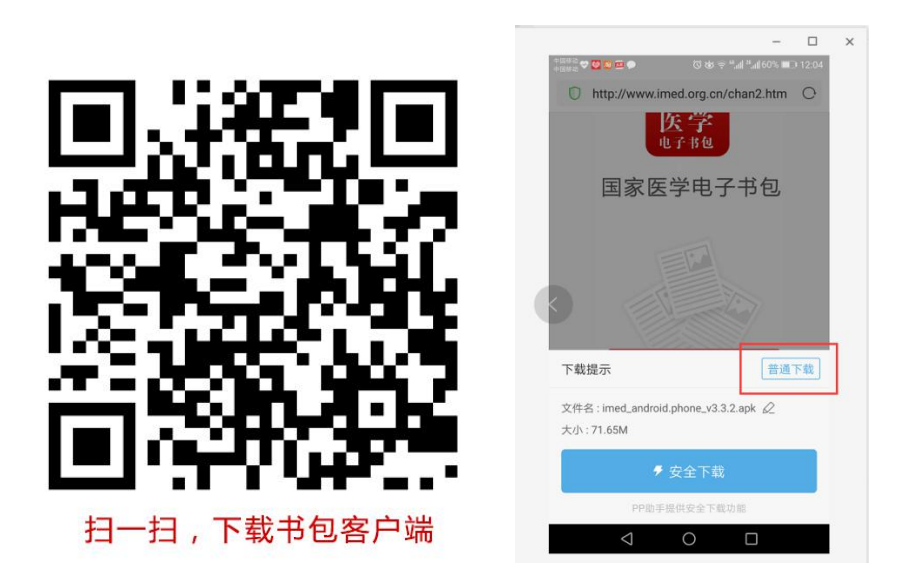

安卓手机在扫码安装时,请选择"普通下载"下载,不 要用"安全下载/官方下载"等明显标记的下载安装等,那 样会跳转到应用商店下载,有可能下载的是旧版本的,有些 应用商店更新不及时。

确保 APP 版本在 3.4.2 及以上,否则无法正常考试。

版本信息查看方法:登录书包 APP 后,在我的——设置—— 版本信息中查看。

#### 二、考前信息确认

考生需提前准备好考试环境,安装好手机考考试端(国 家医学电子书包 APP),并确认自己的信息。

具体操作说明如下:

a) 登录 www.imed.org.cn 下载考试端(国家医学电子 书包 APP),如果已经下载则直接登录。凭手机号(或身份 证号)+密码 000000 登录(如之前使用过电子书句, 更改 过密码,请输入更改后的密码)。

b) 登录书包 app 后,如果未绑定过手机号,则会弹窗 提示绑定手机号。输入手机号,点击获取验证码,填写收到 的验证码,点击确认绑定即可完成绑定手机号操作。绑定后 则登录成功。如果绑定过手机则没有此提示,该步骤省略。

c) 登录成功后点击下方"考试"菜单,进入考试系统。

d) 进入考试系统后,确保考试首页能看到题库入口及 我要考试(正式考试)入口,以及绑定的机构名称(考试首 页最下方)。如之前注册过其他医院,请点击左上角"切换 机构",选择"广州市第一人民医院"。

操作流程如下:

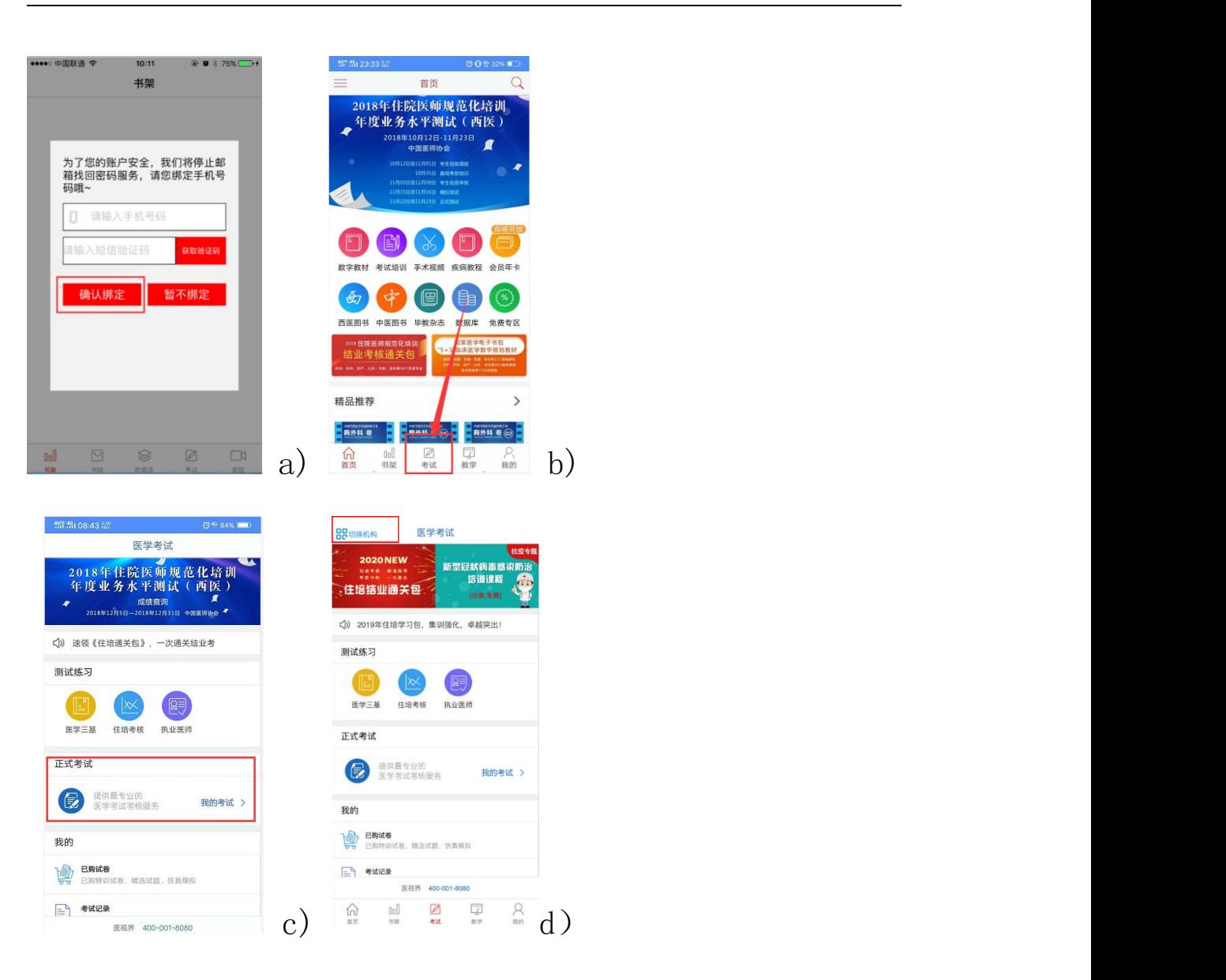

### 三、考前模拟练习

考生登录书包 app, 点击下方考试菜单, 进入考试系统 首页,点击住培考核题库进入,选择测试练习,点击对应的 学科进入试卷列表,点击开始考试即可进行考前模拟练习。

操作流程如下:

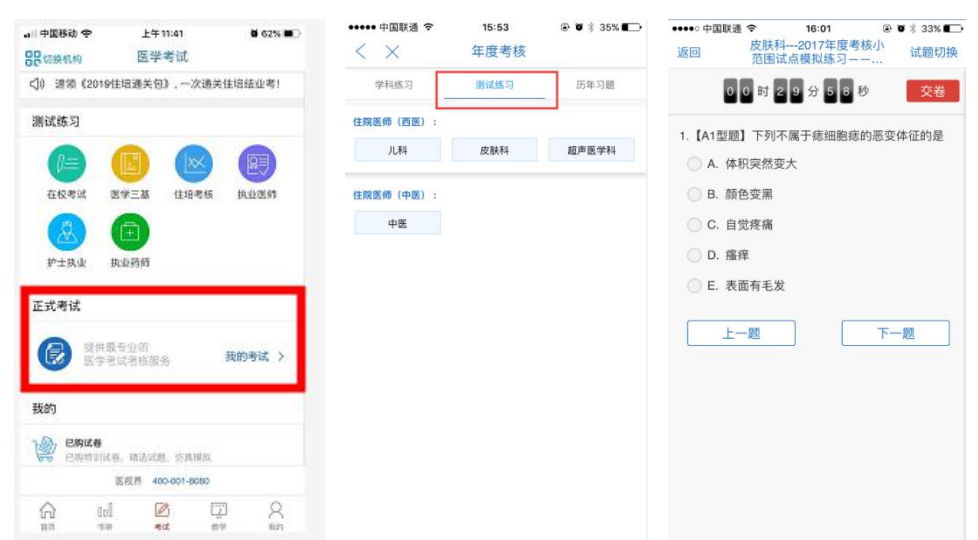

#### 四、考试开始

考生登录书包 app, 点击下方考试菜单,进入考试系统 首页,点击我要考试进入考试列表,选择对应的考试,点击 开始考试即可进行答题。

操作流程如下:

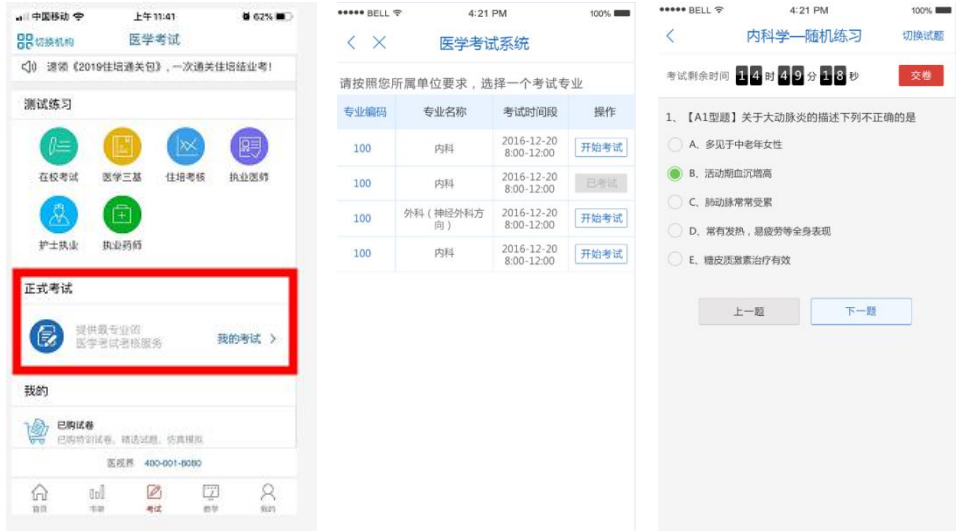

试题作答完毕后,点击交卷按钮,点击确认提交试卷, 提示试卷提交成功即完成本场考试。看到如下界面即表示试 卷提交成功(点击确认后回到首页):

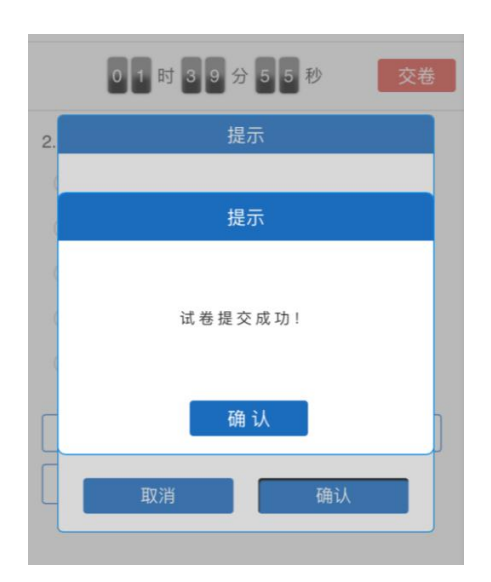

考试过程中如果遇到需要解锁考试的情况,请联系监考 老师,请监考老师输入考试验证码(解锁码)进行解锁。

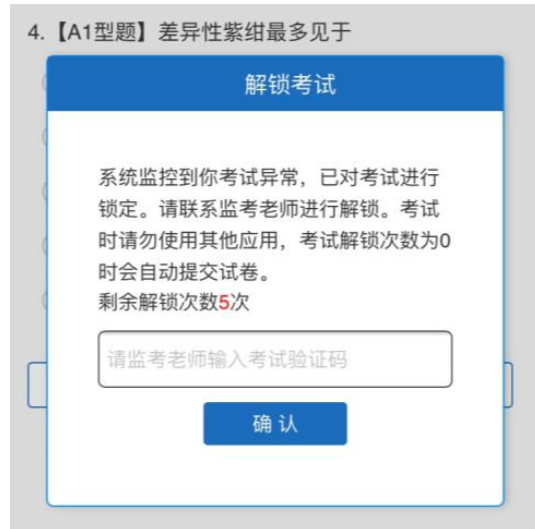

#### 五、注意事项

1. 手机系统版本要求:苹果手机系统要求 iOS9 以上 (不含),安卓手机系统版本要求在安卓 5.0 以上(不含)。

2. 手机配置要求:内存 512M 以上,存储空间 500M 以 上,分辨率要求 1280\*720 以上。

3. 提前准备好考试环境,安装好书包 App(确保书包

App 版本在 3.4.2 及以上, 最好是最新版本, 版本在"我 的一设置一版本信息"中查看),确保能看到"我的考试" 入口,并确保能进行考前练习。

4. 确保考试时手机电量充足,支持 2 个小时以上的连 续使用。如果手机续航不太好的话可以带上移动电源。

5. 请考生将手机屏幕待机时间调至 5 分钟以上甚至 常亮,以免出现手机锁屏现象影响考试。

6. 考试期间保持网络通畅,建议使用 4g 网络或者 wifi 进行考试。3g 网络会出现页面卡住或者页面空白的情 况。

7. 考试前,请关闭占用网络资源的相关应用程序,将 手机状态调整为最佳状态。

8. 考生在考试过程中遇到网速慢、断线等情况,不要 着急,可以选择关闭移动网络,然后在开启,即可继续答题 考试。

9. 考生在考试过程将手机调整为静音状态,建议考生 在考试前退出登录微信、QQ 等聊天软件,将手机设置为来电 转移状态,保持考试状态,避免考生再考试过程中出现锁屏 状态,若考生在考试过程中,查看微信、QQ,百度搜索、接 听电话、截屏等,手机会被自动锁定,锁定后考生将不能继 续答题。若考生手机被锁定 3 次(系统默认)后,系统将进 行自动交卷处理。若考生考试界面被锁定后,请及时致意考

务人员,进行解锁,解锁后方可继续答题。

#### 六、常见问题及解决办法

1. 登录书包 APP 时,输入身份证号和密码后,提示 "用户名或密码不正确"怎么办?

请核对手机号(身份证号)和密码的输入是否正确,初 始密码是 000000,如更改过密码,请输入更改后的密码。 如果忘记密码,则点击找回密码,按照所示流程进行密码找 回。

2. 登录书包 APP、绑定手机号时,提示"手机号码已 存在"怎么办?

请联系客服(400-001-8080)进行解决。

3. 在绑定手机过程中,手机收不到短信验证码怎么 办?

先检查手机中手机管家是否屏蔽了短信,如果没有则联 系客服: 400-001-8080。

4. 登录考试后,没有试卷怎么办,试卷不是本人所考 专业怎么办?

返回考试系统首页,再次点击"我要考试"进入,反复 几次,如果还是看不到试卷或试卷不是本人专业,则反馈给 监考老师,由监考老师联系客服(400-001-8080)解决。

5. 考试过程中有图片显示不了

网速不好导致图片加载较慢。请通过点击刷新按钮(刷 新后停顿数秒)进行解决。还可以点击上一题下一题翻页重 新加载尝试。

6. 考试过程中图片太小,看不清

可点击图片占位图,用手势缩放功能放大图片进行查看。

7. 考试过程中不小心退出了书包 App,怎么办?

如果未关闭进程则调出进程,解锁考试后可以继续考试。 如果 App 异常退出,可重新登录考试,继续上次答题记录 进行答题。

8. 考试过程中不小心点了交卷,怎么办?

点击交卷时会有确认提醒,点击确认交卷后,将无法恢 复,请慎重点击。

9. 再次进入考试时,所考试卷显示已考

如果确认是正常交卷,则可放心离场。如果是异常情况, 可向监考老师反馈,联系医视界客服解决。

10. 试题作答完毕后,点击交卷按钮,长时间没反应怎 么办?

因集中交卷占用网络资源大,部分考生手机会出现转圈 现象,请考生耐心等待片刻后,会提示交卷成功,点击确认 即可。如果持续较长时间等待,请尝试关闭进程后,重新进 入考试,再次提交试卷。如果再次进入时看不到考试入口或 者还是交卷不成功,则寻找考务人员反馈解决。

## 七、服务支持

- 1.客服电话:400-001-8080
- 2.客服 QQ: 2220330932